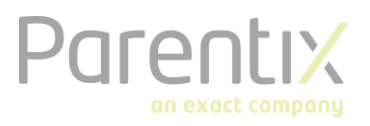

## WebDAV

Door gebruik te maken van WebDAV kunt u bestanden op de hosting benaderen op uw lokale werkstation. Nadat een WebDAV verbinding is ingesteld op uw werkstation kunt u bestanden op de externe server benaderen alsof deze op uw eigen werkstation staan. De verbinding wordt in stand gebracht met een map op onze server, deze verbinding kunt u vervolgens via de Windows verkenner vinden onder uw harde schijven. Deze functionaliteit werkt niet standaard. Als u hier gebruik van wilt maken, neemt u contact op met uw accountmanager. Onderstaande handleiding kunt u ook gebruiken voor het instellen van een FTPverbinding. Alleen het adres en eventueel de logingegevens dient u hiervoor aan te passen.

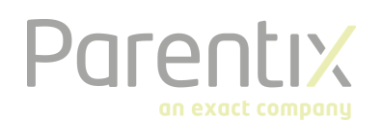

## Instellen van WebDAV

## Instellen via de verkenner

Er zijn twee manieren om een WebDAV verbinding in te stellen op uw computer. De eerste methode is via de Windows Verkenner. Dit is de meest gebruiksvriendelijke methode en raden wij aan te gebruiken.

Om een WebDAV-verbinding in te stellen opent u het scherm 'Computer' in het Start Menu.

In de balk boven uw schijven vindt u de knop 'Netwerkverbinding maken'. Klik hierop om te beginnen met het instellen van de verbinding.

In het scherm dat wordt geopend klikt u op de verwijzing onderaan het scherm: 'Verbinding met een website maken waar u documenten en afbeeldingen kunt opslaan'.

Klik vervolgens 2x op 'Volgende', u komt nu op het scherm waar u het WebDAV adres kunt invullen. Vul hier het adres in dat aan u is doorgegeven door Parentix.

Er wordt vervolgens gevraagd om een login, vul hier uw Hosting login in om de verbinding tot stand te brengen. De verbinding wordt in de linker kolom van de Verkenner en in het 'Computer' venster opgeslagen.

## Instellen via de command prompt

De 2de manier om een WebDAV verbinding in te stellen is via de Command prompt of 'cmd'. Dit is een methode die lastiger is om te gebruiken, en raden we alleen aan als voor software of andere redenen een driveletter aan de verbinding moet worden toegewezen.

Om te beginnen opent u de Command prompt. Open het Start Menu en in de zoekbalk vult u 'cmd' in, gevolgd door Enter.

In het scherm vult u onderstaande regel in gevolgd door Enter. De waardes Gebruikersnaam en Wachtwoord zijn uw logingegevens (gescheiden met een spatie). Het adres dient u aan te passen naar het door Parentix aangegeven adres van uw WebDAV site. De letter van de schijf (Z:) kunt u naar wens aanpassen.

De volledige regel is: net use Z: "https://webdav-voorbeeld.parentix.nl/data" /User:Gebruikersnaam Wachtwoord

Na het correct invoeren van dit commando vindt u, net als in de vorige sectie, de verbinding in uw 'Computer' venster.

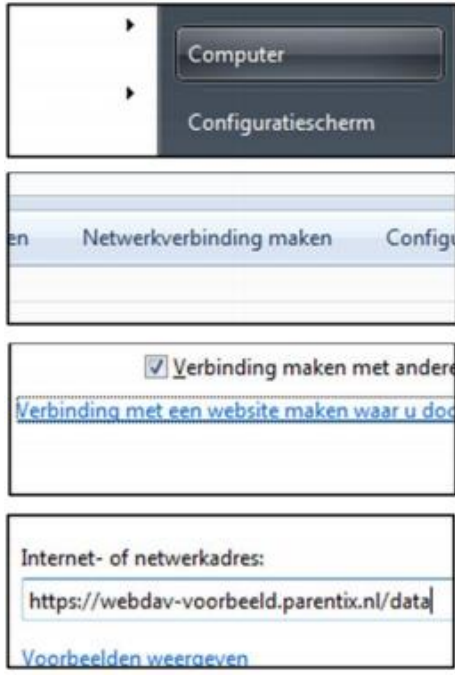

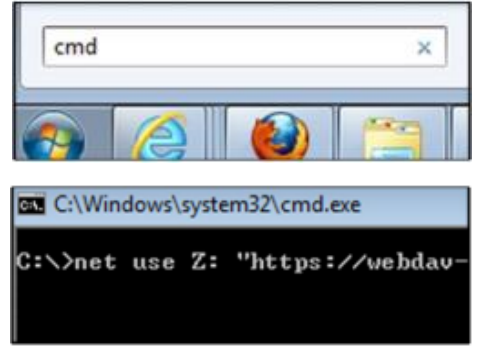